## **LIMPEZA DE CACHE NAVEGADOR GOOGLE CHROME**

Cada navegador possui um procedimento diferente para realização da limpeza de cache.

1° PASSO: Acesse o navegador Google Chrome

2° PASSO: Clique em "Menu" > "Mais ferramentas" > "Limpar dados de navegação".

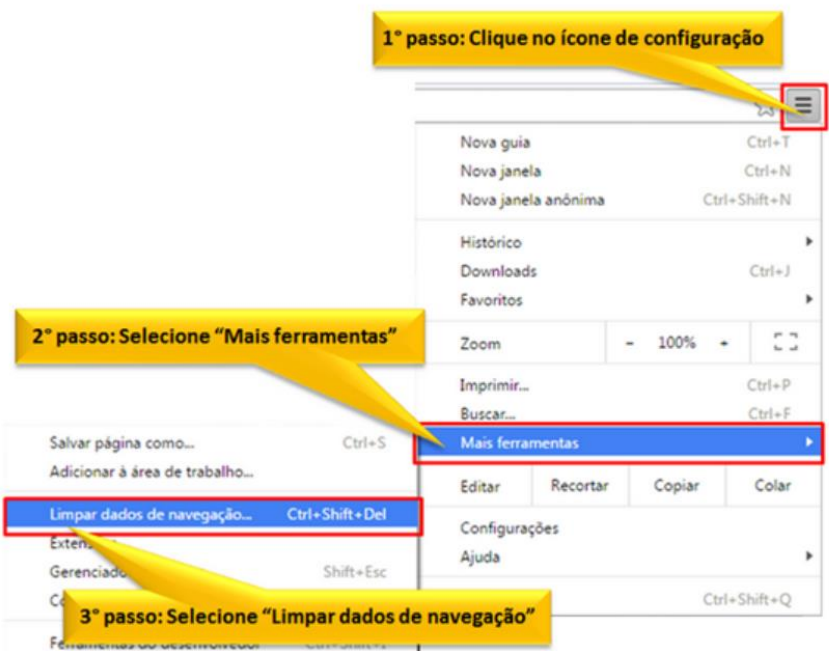

3° PASSO: Selecione "Desde o começo" > selecione todas as opções > clique em "Limpar dados de navegação".

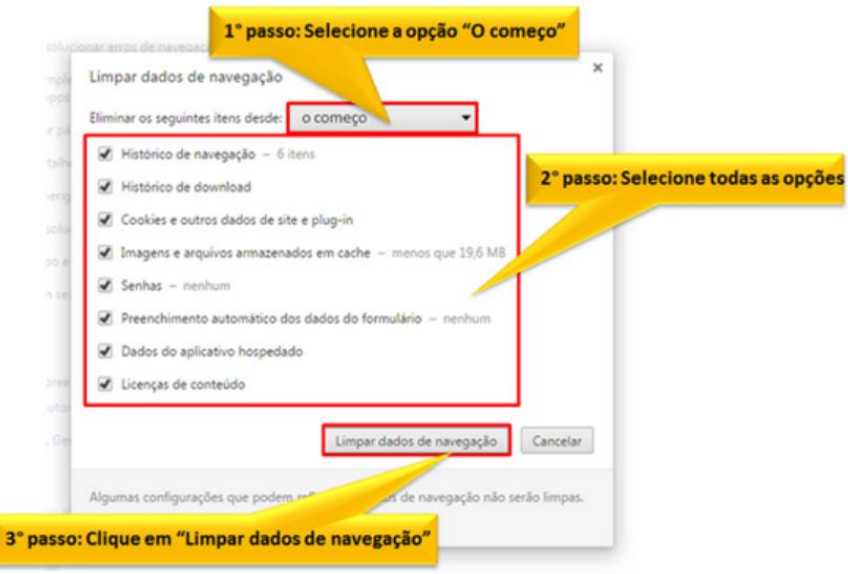

## **LIMPEZA DE CACHE NAVEGADOR MOZILLA FIREFOX**

1° PASSO: Acesse o navegador Mozila.

2° PASSO: Clique no "Menu" > "Opções".

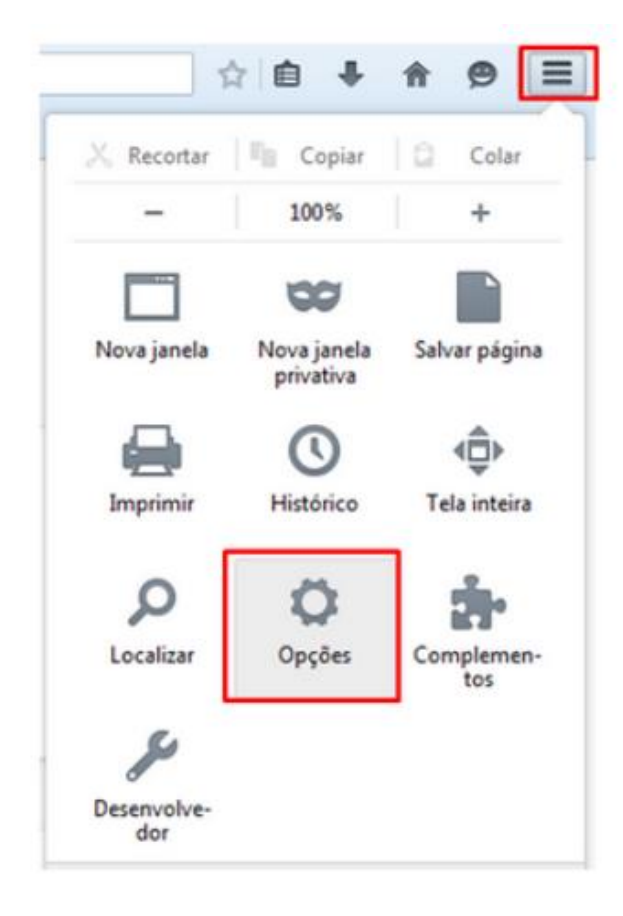

3° PASSO: Clique na opção "Avançado" > "Rede" > "Limpar agora".

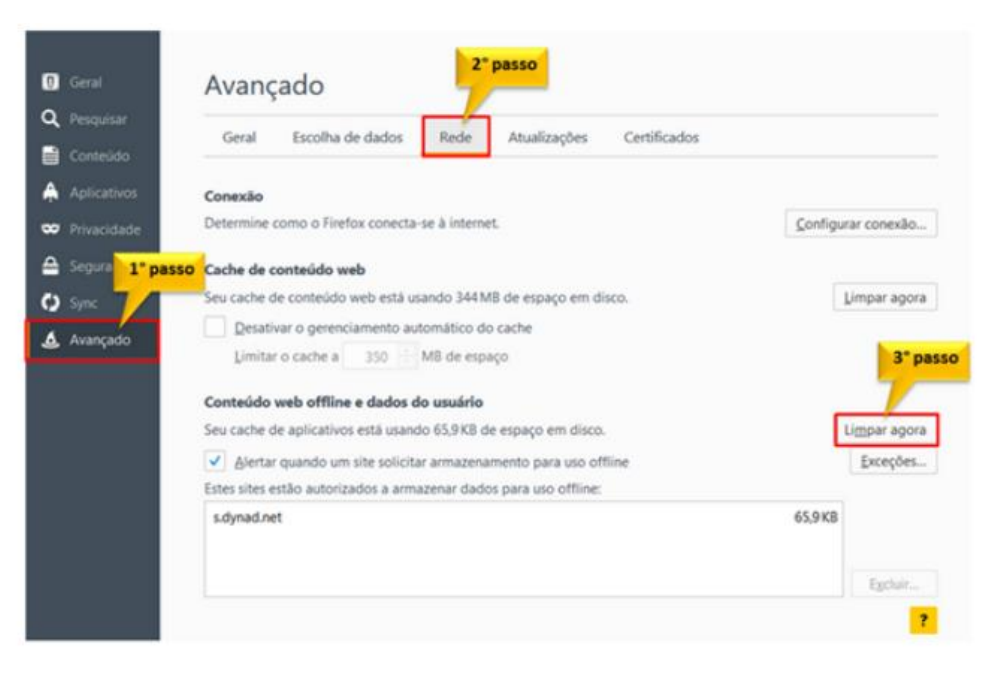